## **Bruker D8 Discover XRD User's Guide I***. Powder Diffraction Measurement using LynxEye Detector*

by Susheng Tan, Ph.D.

NanoScale Fabrication and Characterization Facility, University of Pittsburgh M104 Benedum Hall, 3700 O'Hara Street, Pittsburgh, PA 15261 Phone: (412) 383-5978 Email: sut6@pitt.edu

## **1. Fill in the Log-book with relevant information before you begin analyze your sample.**

2. Check System Control Buttons **(**located at the front side of the system) and make sure the Ready and On LED lights are on.

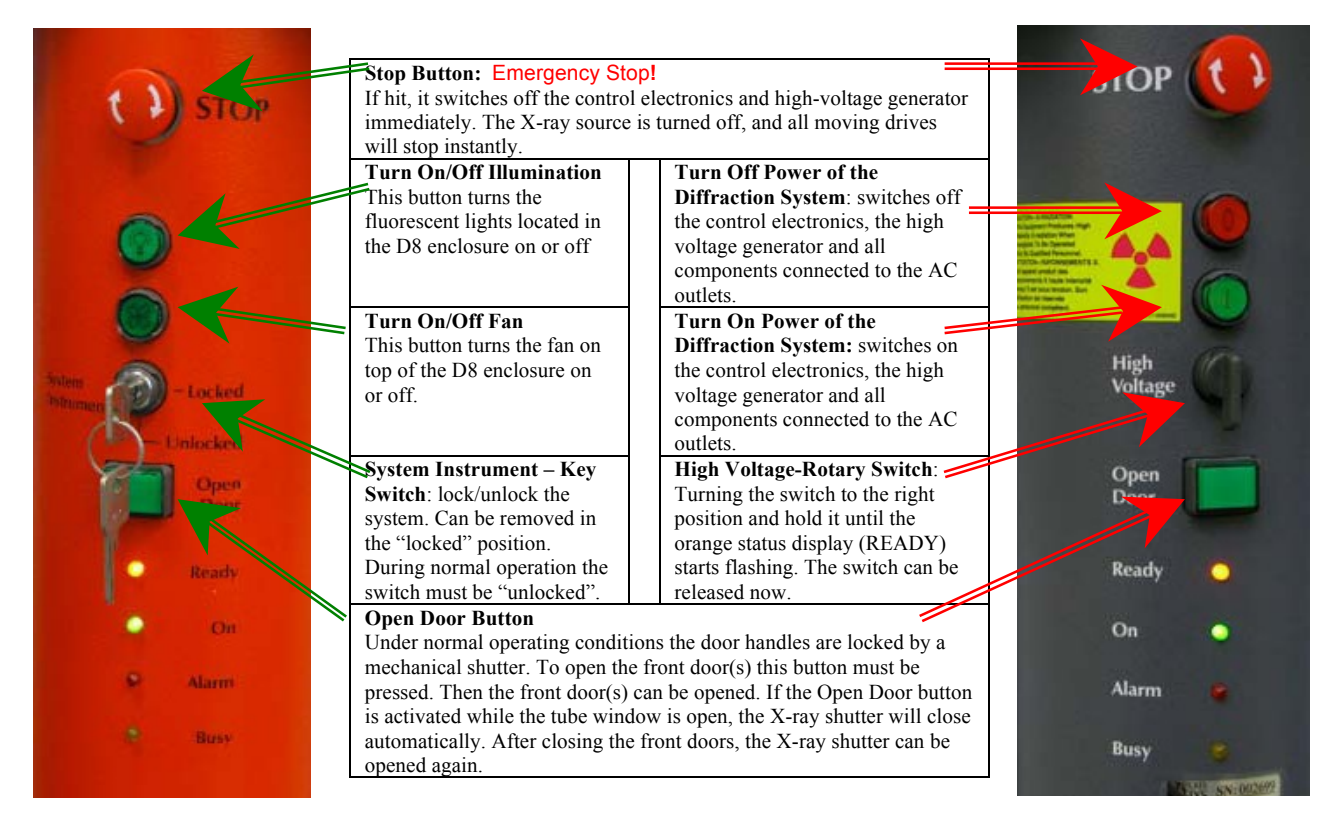

- 3. Before opening the D8 door, check for any abnormalities in and around the instrument. Give particular attention to the **shutter lights on the X-ray tube**. The **green light** indicates that the tube is energized (light should be lit). The two **red lights** indicate the **shutter position** (*if they are lit the shutter is open and you must not open the doors on the D8; if the red lights are off, then it is safe to open the doors and mount the sample stage on the goniometer*).
- 4. Mount sample in the appropriate holder and then place the holder in the sample stage on the goniometer.
- 5. If the **XRD COMMANDER** is not opened, click the icon, **the set of the desktop to open it.**
- 6. Set up DIFFRACplus XRD Commander

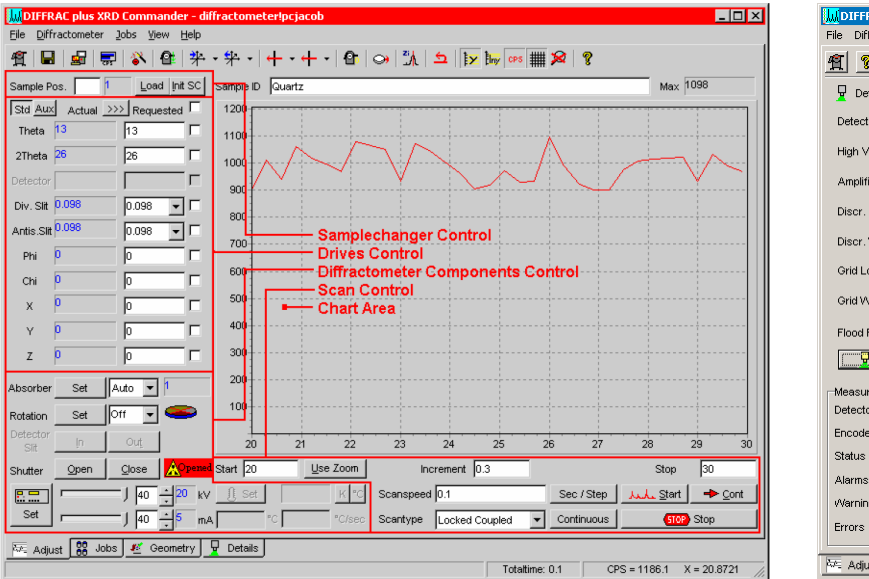

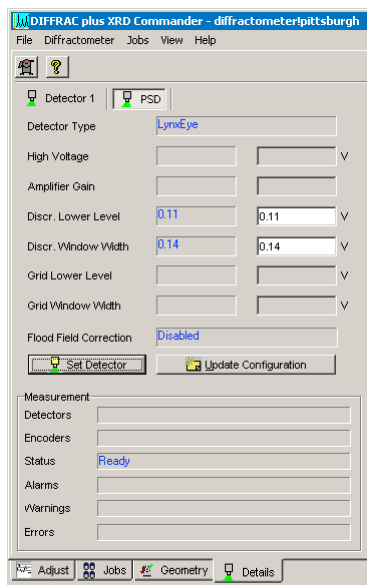

- 1) Click the **Details** tab to activate the **Details** page,
	- a. Select the **PSD** detector (**LynxEye**).
	- b. Input **Discriminator Lower Level**: *0.12*; **Discriminator Window Width**: *0.14.*
	- c. Click **Set Detector** button.
- 2) Activate the **Adjust** page
	- a. Make sure that for each drive its actual position is shown in **blue**. If any of the drive positions are displayed in dark red, you will not be able to use the D8 — **ask for help.**
	- b. Set the X-ray generator voltage to **40 kV** and the current to **40mA** or other your desired combination.
	- c. Find zero position of the Z drive for your sample:
		- i. Open the Video program by clicking the video icon,  $\frac{d}{d\theta}$ , and start live view.
		- ii. In **XRD Commander** window, click **Direct Mode** icon,  $\boxed{2}$  to enter direct laser control mode.
		- iii. In **Direct Command** window, type **RC1** and press *Enter* to activate the direct laser control mode.
		- iv. Type **OC16,1** to turn the laser on.
		- v. Close the **Direct Command** window.
		- vi. Input a specific **Z** position and click the **drive to** icon,  $\left|\frac{\mathbf{e}_k}{\mathbf{e}_k}\right|$  to adjust the **Z** drive to center the laser spot at the crosshair.
		- vii. Open the **Direct Command** window again, and type **OC16,0** to turn off the laser.
		- viii. In Video program, stop Grab the live video.
- 3) Select measurement parameters:
	- a. scan type: *Locked Coupled*, *continuous* scan.
	- b. start: >3.5**º** , stop: <100**º** , scanspeed: **0.40** Sec/Step, and increment: **0.04º** .
	- c. slit size: 0.2 mm; high voltage: 40 kV, current: 40 mA.
- 4) Click **Start** button, **Add** Start to begin a measurement.
- 5) Click **Stop** button, **Stop** stop<sub>1</sub> to end the immediate measurement.

## **7. After the scan is complete**

1) Save the measured data as a **RAW** data file to your folder on the hard drive. **XRD Commander**  displays the **Save As** dialog box, and you must enter the **RAW** filename. The **RAW** data file can later be examined (e. g., with **EVA**).

**Note**: by clicking the *right mouse button* inside the **Chart** area, you will bring a popup menu:

- **Apply Ident** (applies the sample identification on the top axis)
- Print Chart
- Remove Peakstick
- Dots (shows the scan data as little dots instead of connected lines)
- **Advanced** (shows advanced customized options for the chart area such as **Save the chart data as a Text, XML, HTML, or Excel file**).

*Export→Data→Excel→Save As* to your folder on the hard drive.

- 2) Set the X-ray tube voltage to 20 kV, current to 5mA
- 3) Minimize XRD Commander. **Do not close the program.**

## *II. Diffraction Evaluation using DIFFRACplus BASIC Evaluation*

1. Double click the evaluation program icon,  $\mathbb{R}^3$  to open the EVA program.

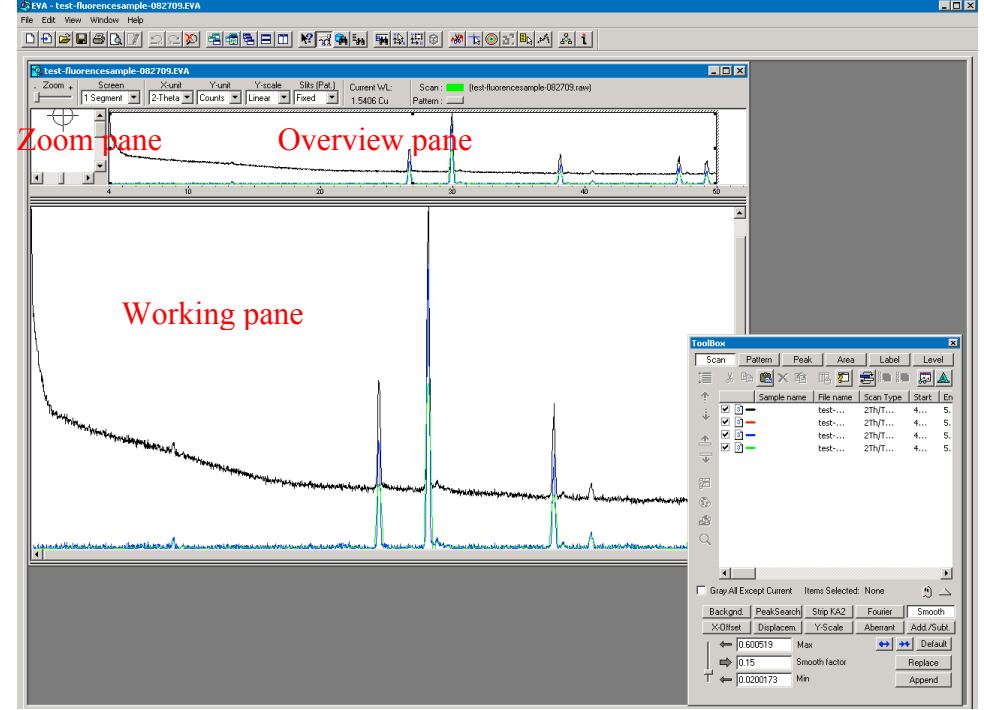

- 2. Creating EVA Documents
	- a. On the toolbar, click the **Import** button.
	- b. Locate the data **.RAW** file you want to import in the directory of your RAW files.
	- c. Click **Open**.
- 3. Working with Scans
	- a. Performing a Background Subtraction
		- i. The **DIFFRAC** traditional method: *prepare data for search/match*.
			- 1) Click the **Background** button on the Data Treatment palette
			- 2) Use the slider to adjust the curvature if there are background humps.
			- 3) Select the **Subtract** from Scan check box.
			- 4) Click **Append** to append the background-subtracted scan data to the document
		- ii. An enhanced method: gives a smooth curve.
		- iii. A **Bézier** method: allows you to draw the background exactly the way you want.
			- 1) Draw a calculated background with the method above; get as close as you can to the background you intend to draw.
			- 2) Check the **Bézier** box to transform this background into curves.

Chart Line Color Chart Background Color

X Zoom Reset 主 Grid **Ex** Linear the Logarithmic  $TT \times$  Labels  $\sqrt{\frac{11}{24}}$  Y Labels Apply Ident. Print Chart **K**. Remove Peakstick Dots Advanced...

- 3) Move the *slider* to adjust the curve to what you intend to draw.
- 4) Click **Edit** button to display all the control points: the passing points are disks, the tangent points are squares, and the tangent vectors are in dashed lines. You can **move**, **erase**, or **add** a passing point.
- 5) Check the **Subtract** box and then click on **Append** to create your drawn background.
- b. Performing a Peak Search
	- i. On the Data Treatment palette click the Peak Search button.
	- ii. Move the slider to see ghost peaks in the Overview and Working panes.
	- iii. When no manual editing is required, click **Make DIF** to transfer the found peaks to a DIF pattern.
	- iv. When manual editing is required, click **Append To List**.
- c. Computing  $K_{\alpha^2}$  Stripping
	- i. Click the **Strip**  $K_{\alpha^2}$  button on the Data Treatment palette.
	- ii. Use the slider to adjust the Intensity Ratio.
	- iii. Click Append to append the  $K_{\alpha^2}$  subtracted scan to the document
- d. Smoothing Scans
	- i. Click the Smooth button on the Data Treatment palette.
	- ii. Use the slider to adjust the Smooth factor.
	- iii. Click Append to append the smoothed scan to the document
- e. Fourier Smoothing and Expansion
	- i. Click the Fourier button on the Data Treatment palette.
	- ii. In the Fourier treatment control panel, select the expansion  $(x1, x2, x4, x8, and x16)$ .
	- iii. Use the slider to adjust the cutoff.
	- iv. Click Append to append the smoothed scan to the document.
		-
- 4. Search/Match: (**\*\*** *see the next page for a general procedure*.)
- 5. Saving and Printing in EVA.
- 6. Export file as ASCII file.
	- a. **Export** your EVA file as a RAW file;
	- b. Open the **RAW File Exchange**  $\frac{1}{\sqrt{2\pi}}$  or **XCH Register**, to convert your RAW and/or processed files to ASCII files.
- 7. Exit EVA after you complete data processing.
- 8. Sign off the instrument by filling in the log-book.

**\*\*** The purpose of EVA **Search/Match** is to search the current scan of an unknown material and then identify reference patterns that are likely to explain the unknown scan.

**The general procedure for EVA Search/Match is as follows:**

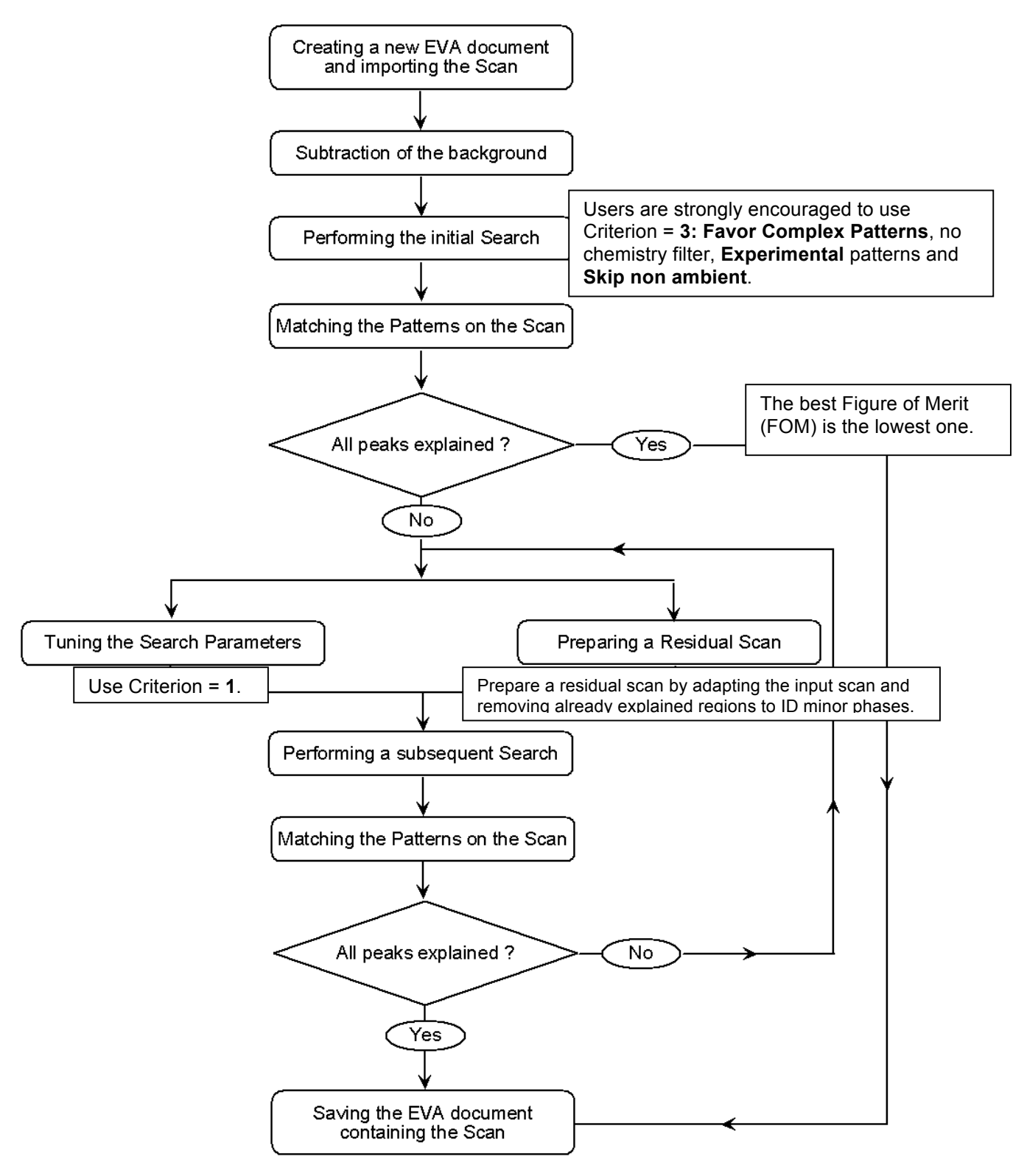

Use the **Scroll List** mode to match the scan